東北大学全学教育科目情報基礎 A

#### 1セメスター 水曜2講時(経済学部 )木曜3講時(法学部)

第3回 統計処理(1) 表計算ソフトの基本操作

 担当:大学院情報科学研究科塩浦 昭義

今後の予定

### ロ 今週・来週の2回にわたり統計処理の講義<br>□ #+←←~□ ≌ ←¨¨ +¨¨ □ 基本的に毎回レポートを出します ロ レポートの締め切りは5/8(法), 5/14(経) □ レポート提出はSTUDENT機能を利用

#### 表計算ソフトとは?

#### 数値データの集計・分析に用いられるソフトウェア

#### 出来る事•事務等で行なわれる集計計算•統計分析・予測・複利計算等の応用的な計算•計算結果の可視化(グラフ化)•データベース機能•作業を自動化するプログラム(マクロ)の作成

統計分析の基本

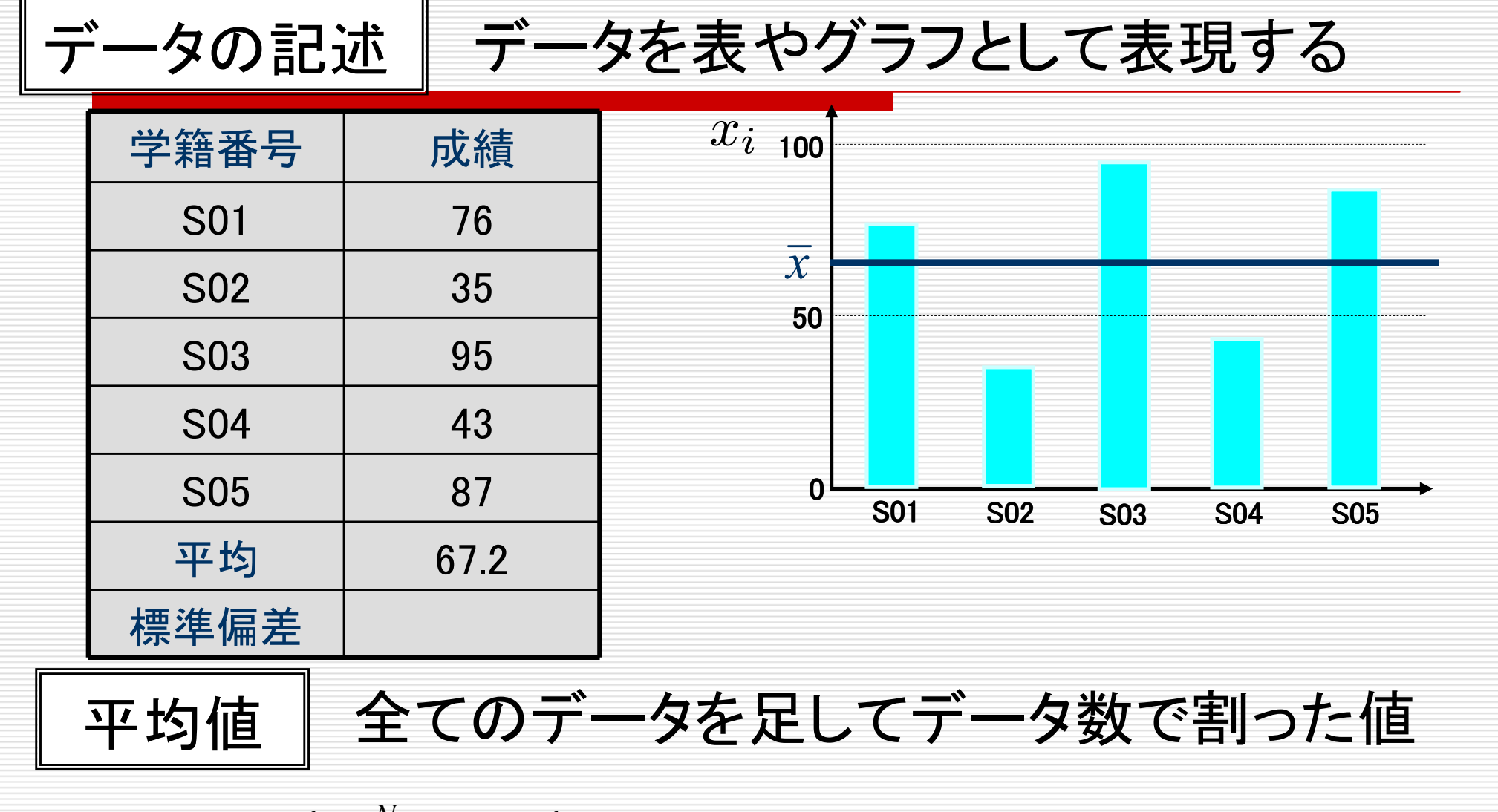

 $\frac{1}{5}(76 + 35 + 95 + 43 + 87) = 67.2$  $\bar{x} = \frac{1}{N} \sum_{i}^{N} x_i = \frac{1}{5} (76 + 35 + 95 + 43 + 87) =$ 

統計分析の基本

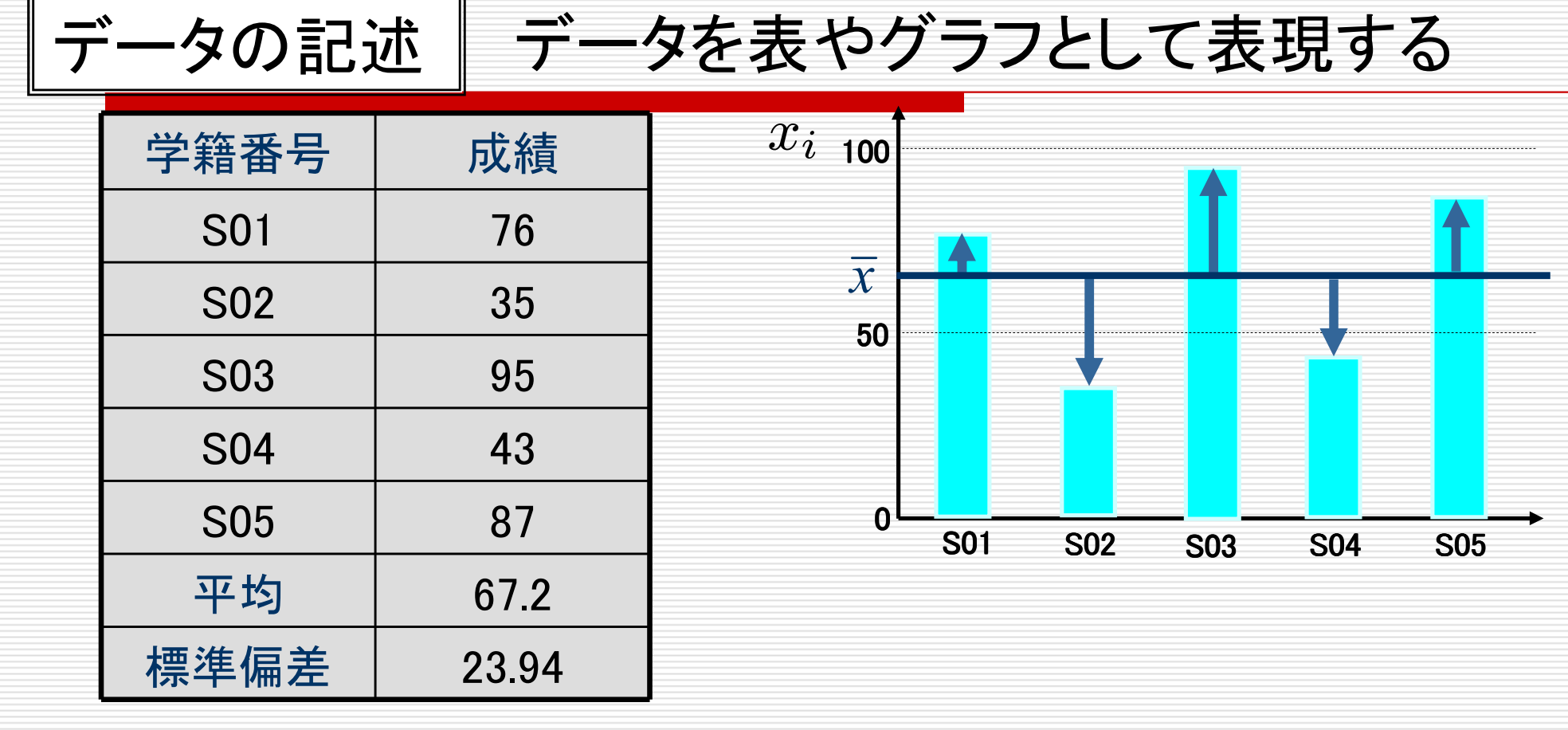

分散と標準偏差 | データのばらつきを定量化した指標<br>-

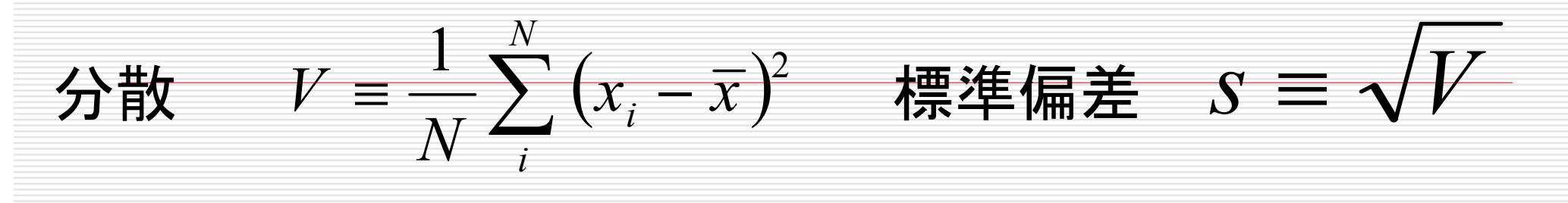

# 今日の課題:次の表を作成せよ

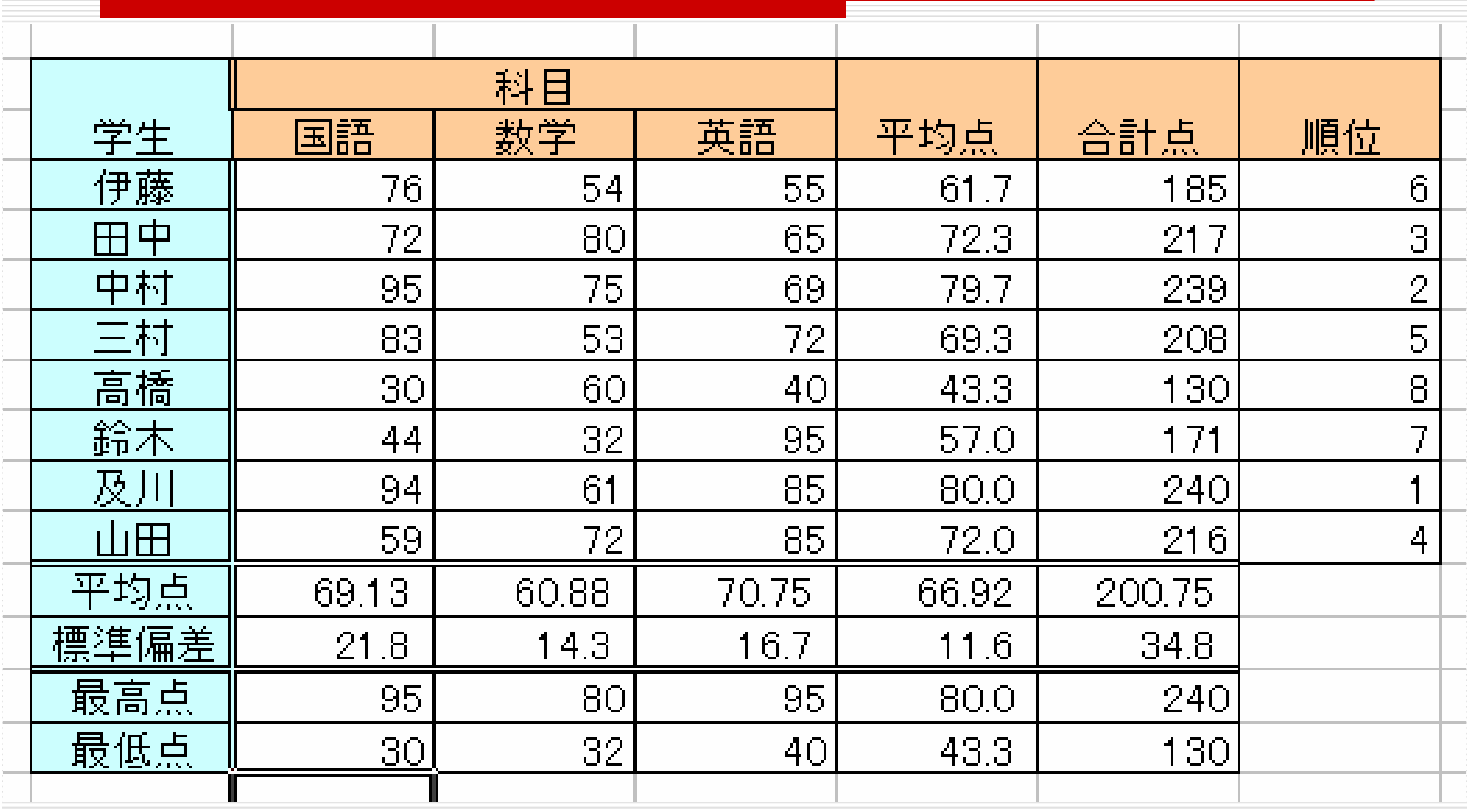

# 今日の課題:次の表を作成せよ

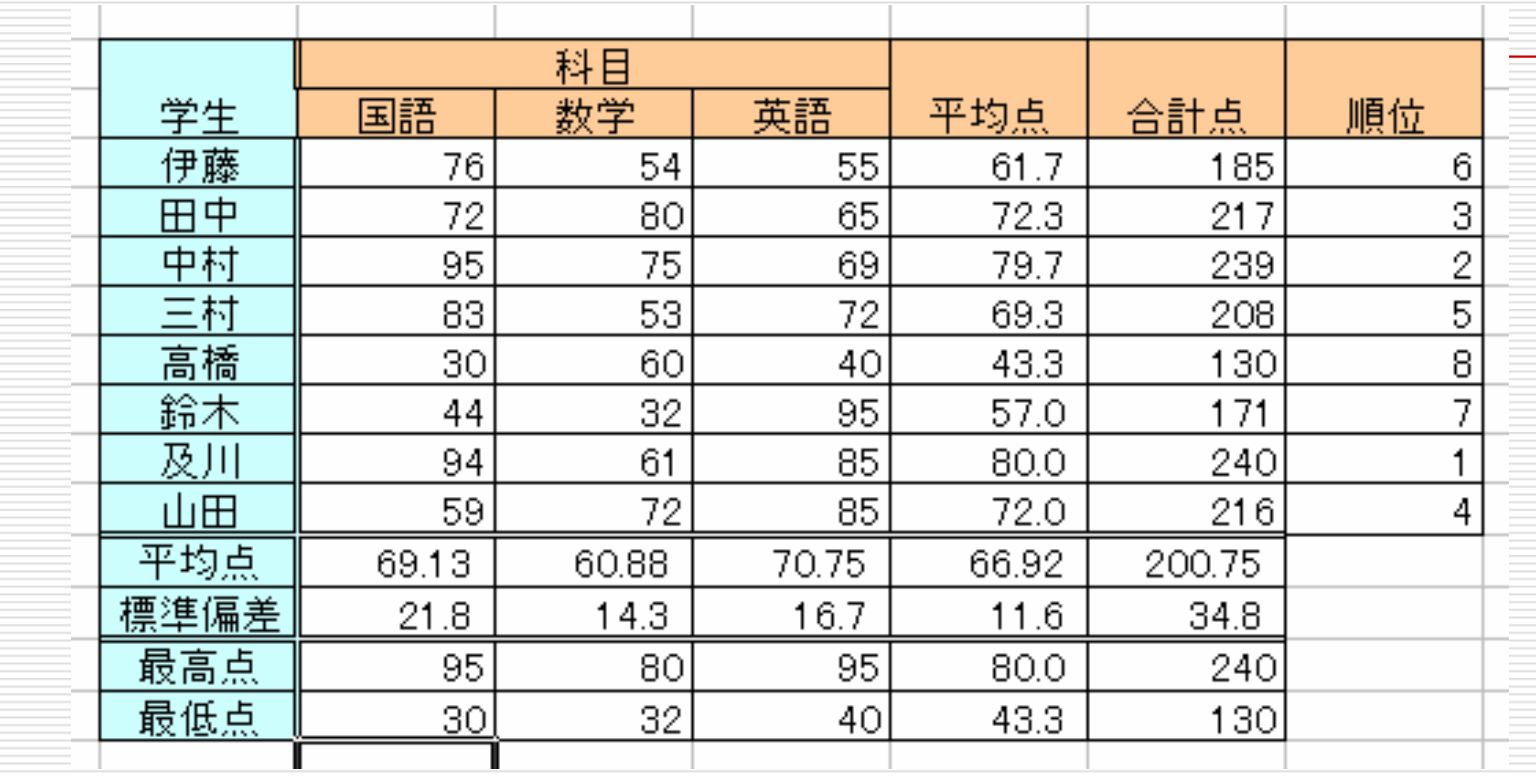

各学生の平均点,合計点,順位を求めよただし,平均点は小数点第3位で四捨五入各科目ごとの平均点,標準偏差,最高点,最低点を求めよすべて関数を使うこと(直接数値を入力するのは不可)

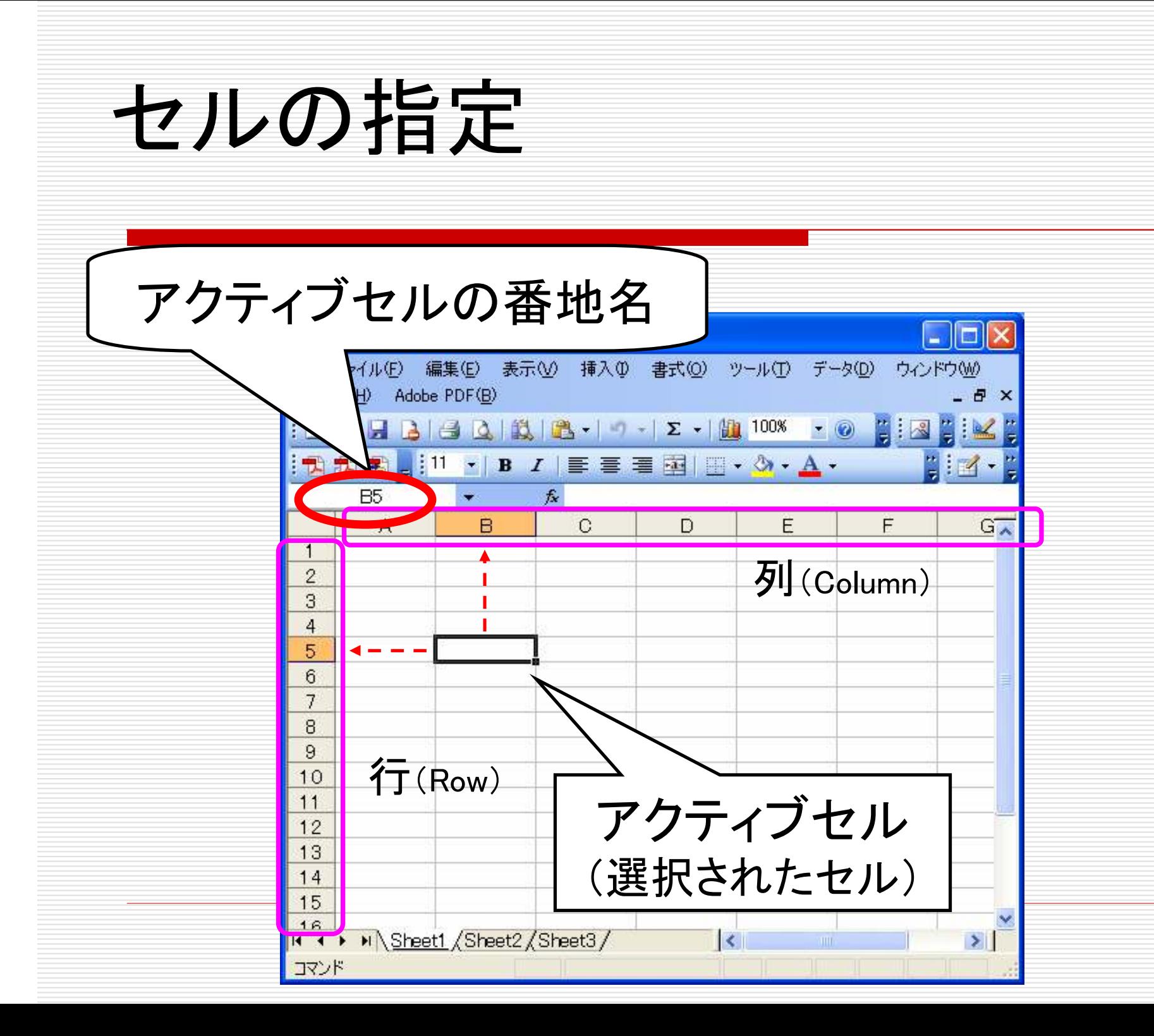

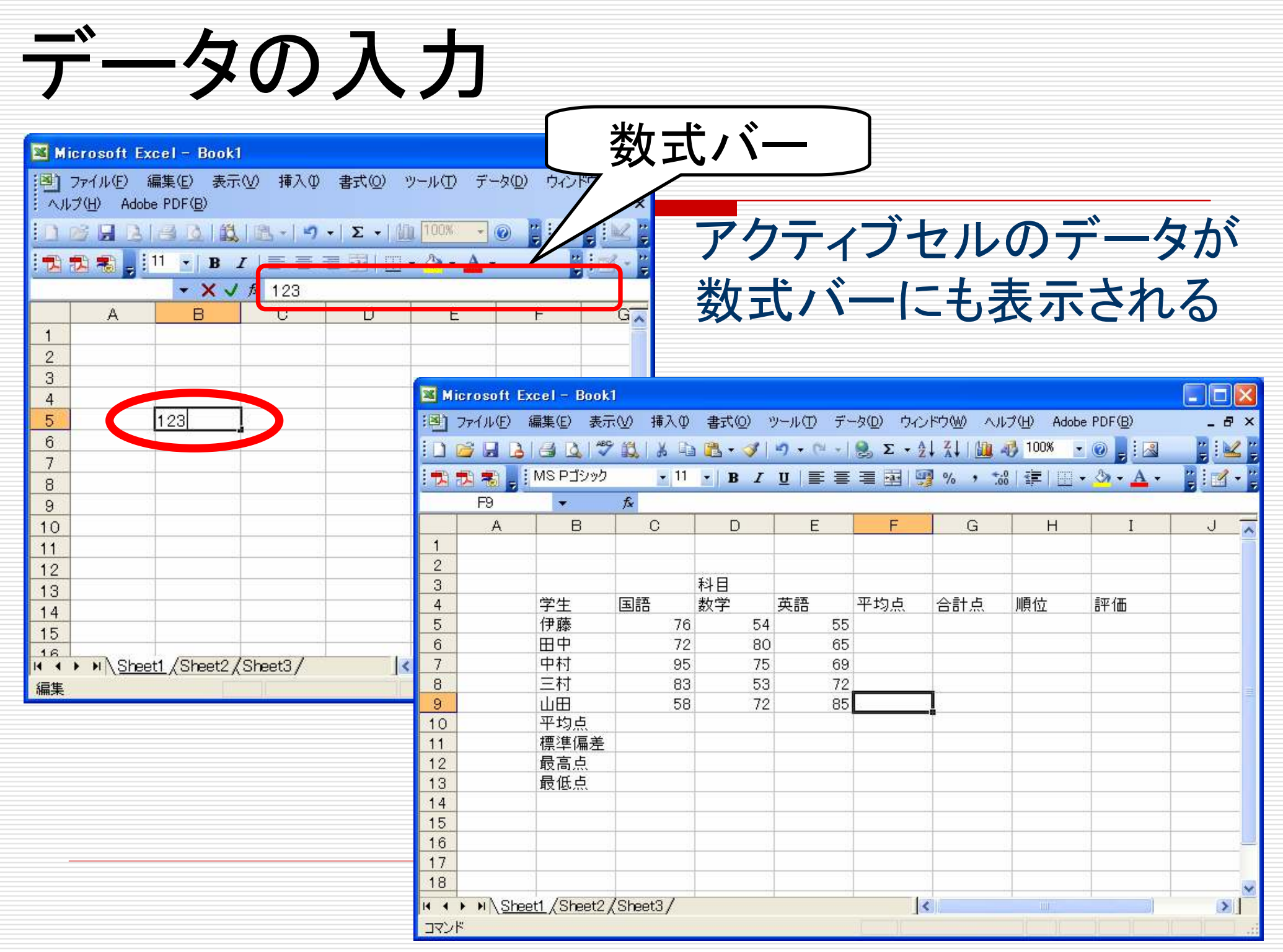

# 複数のセルの指定と操作

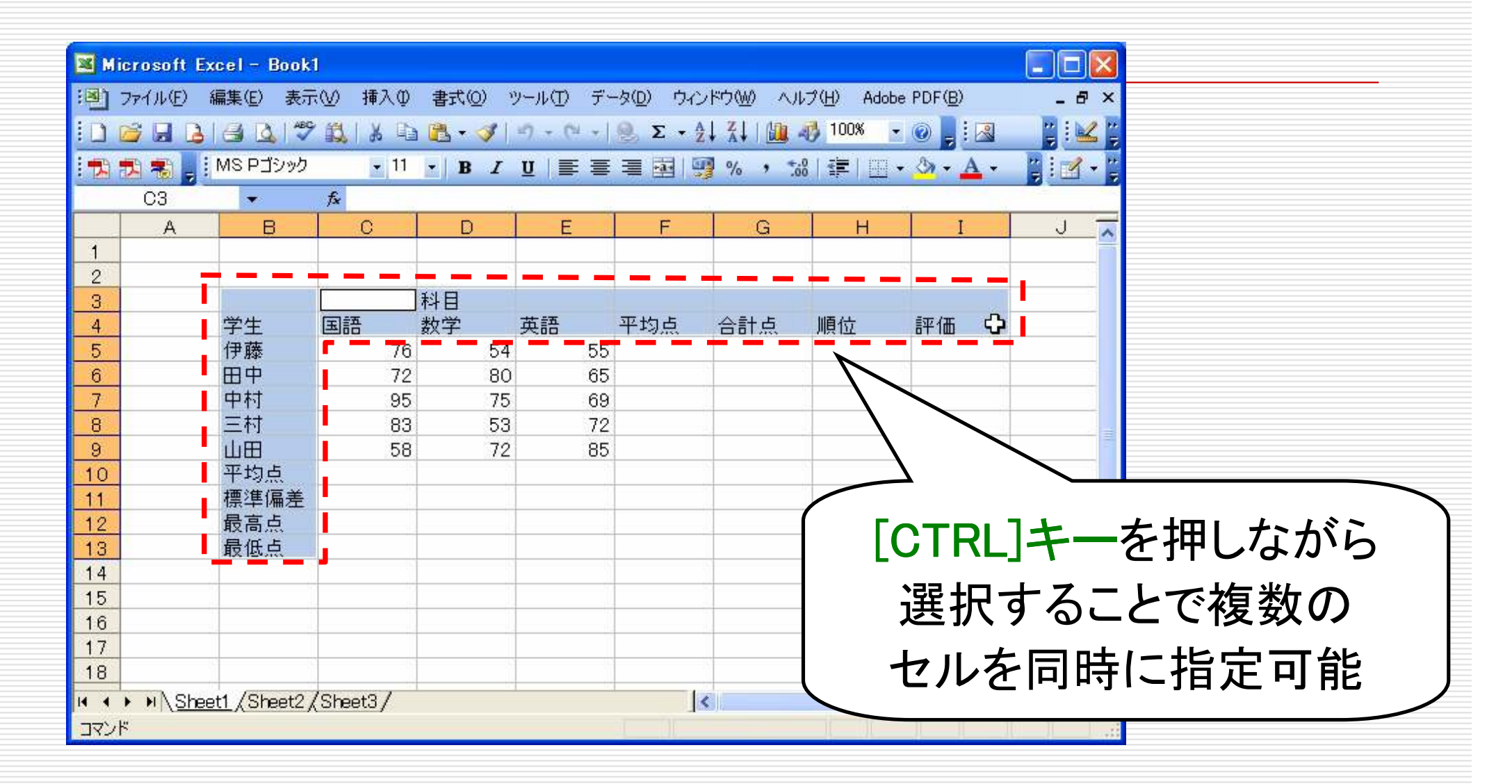

複数セルに対して同時に同じ操作が可能

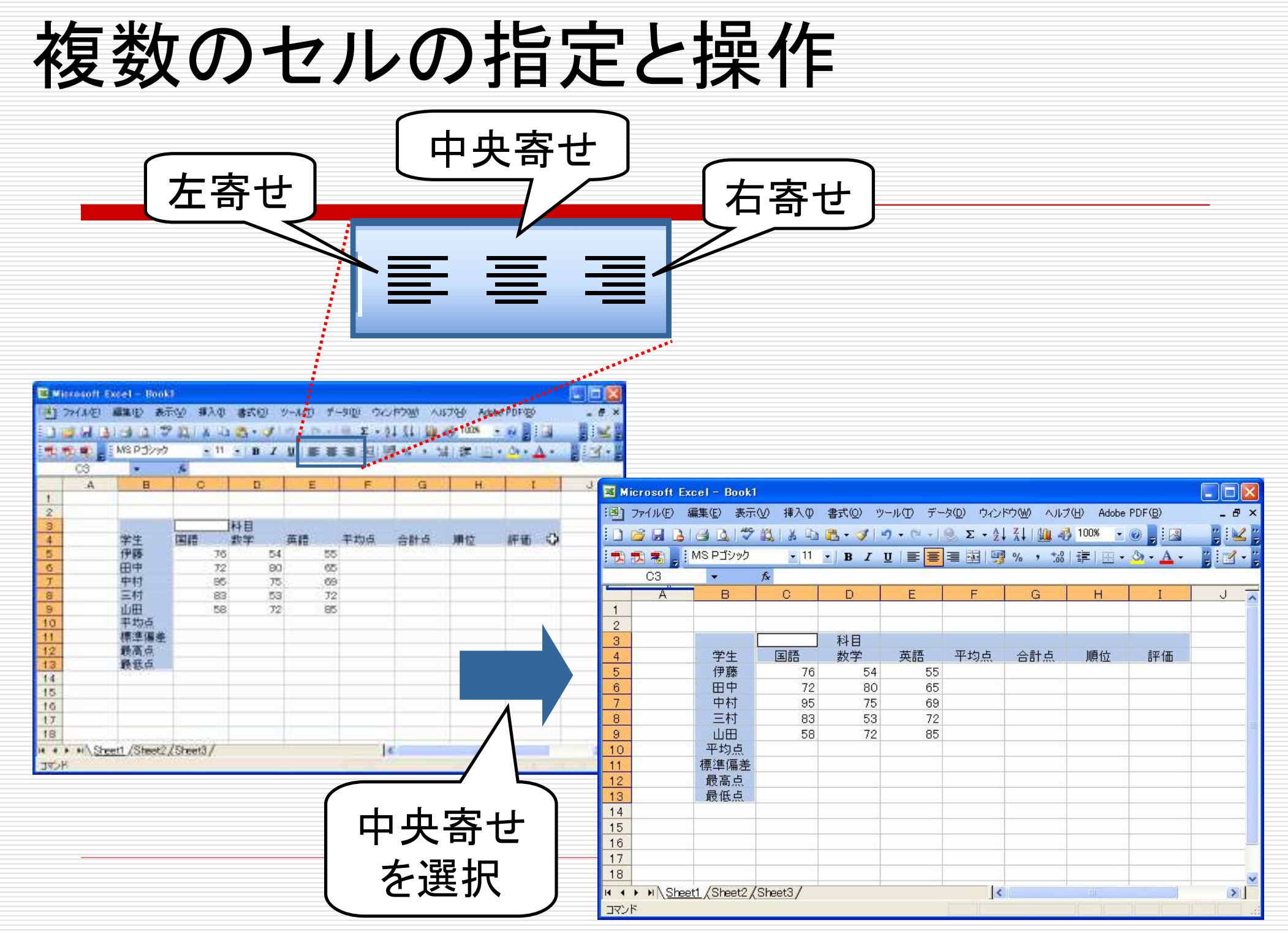

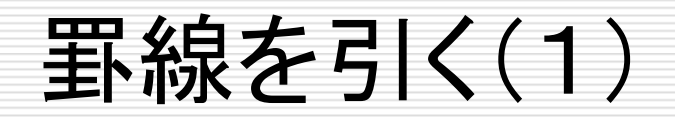

#### 【表示】⇒【ツールバー】⇒【罫線】を選択

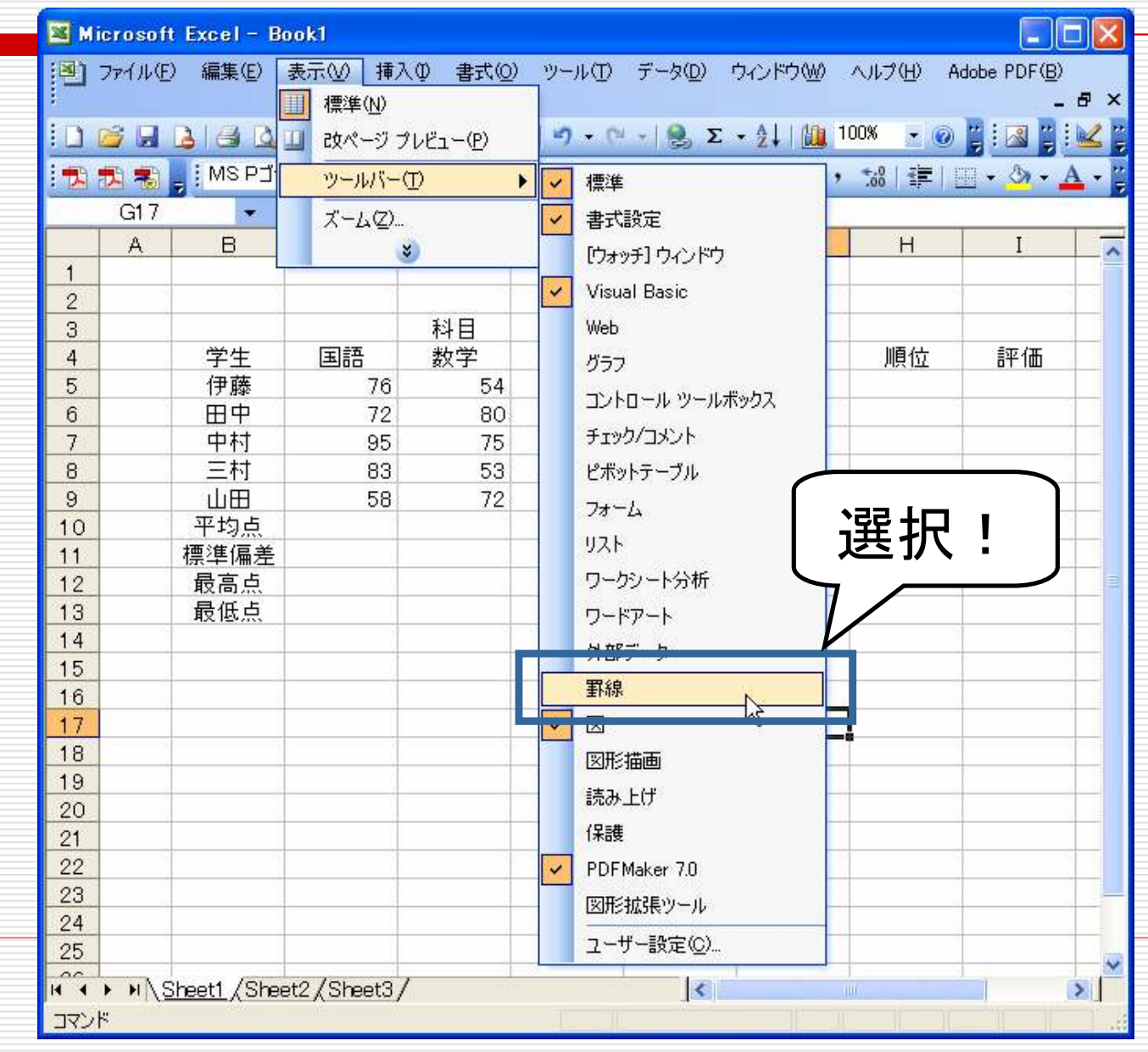

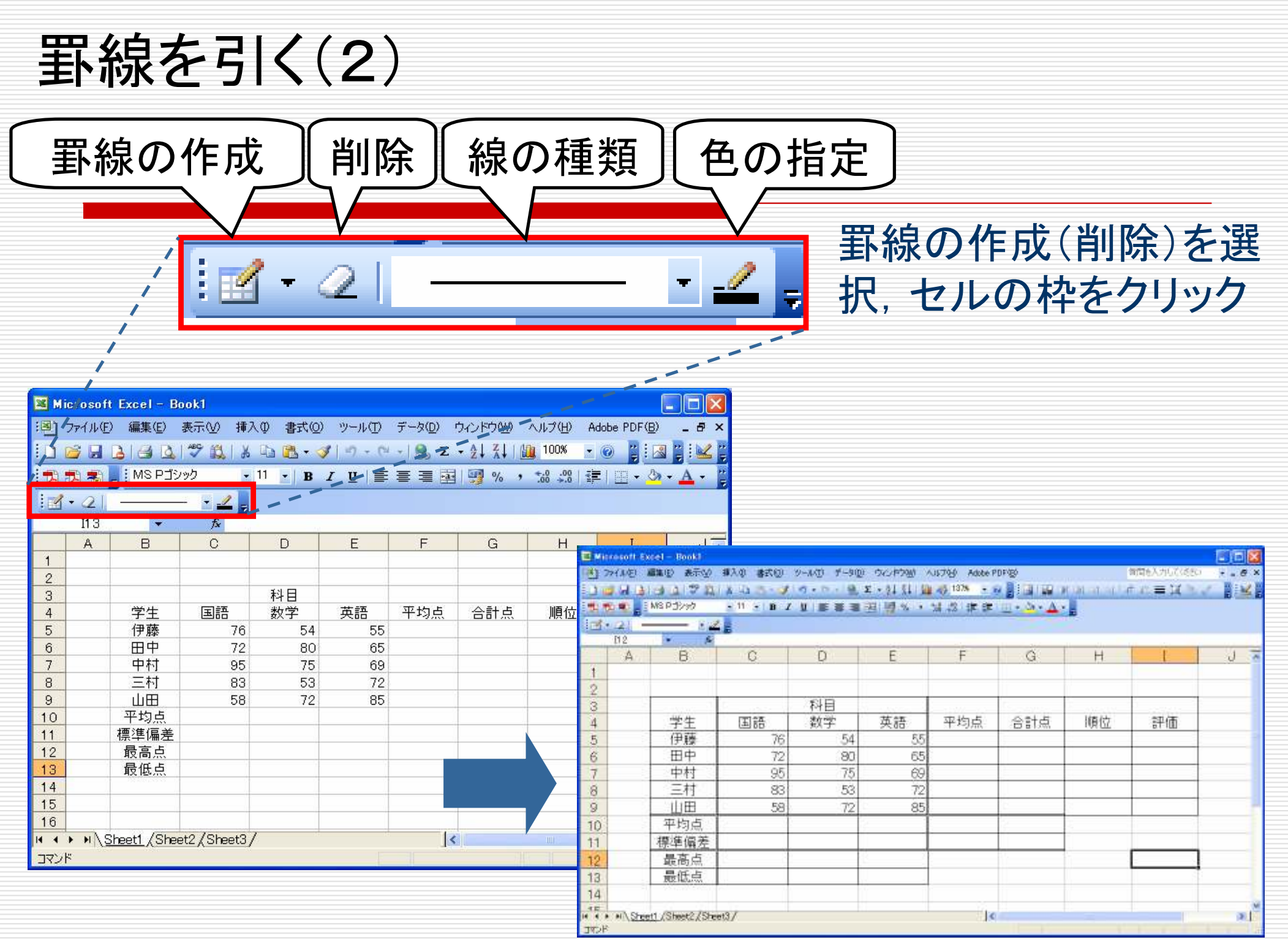

# 合計点を求める(1)

#### 数式(=C5+D5+E5)を記入して合計を計算

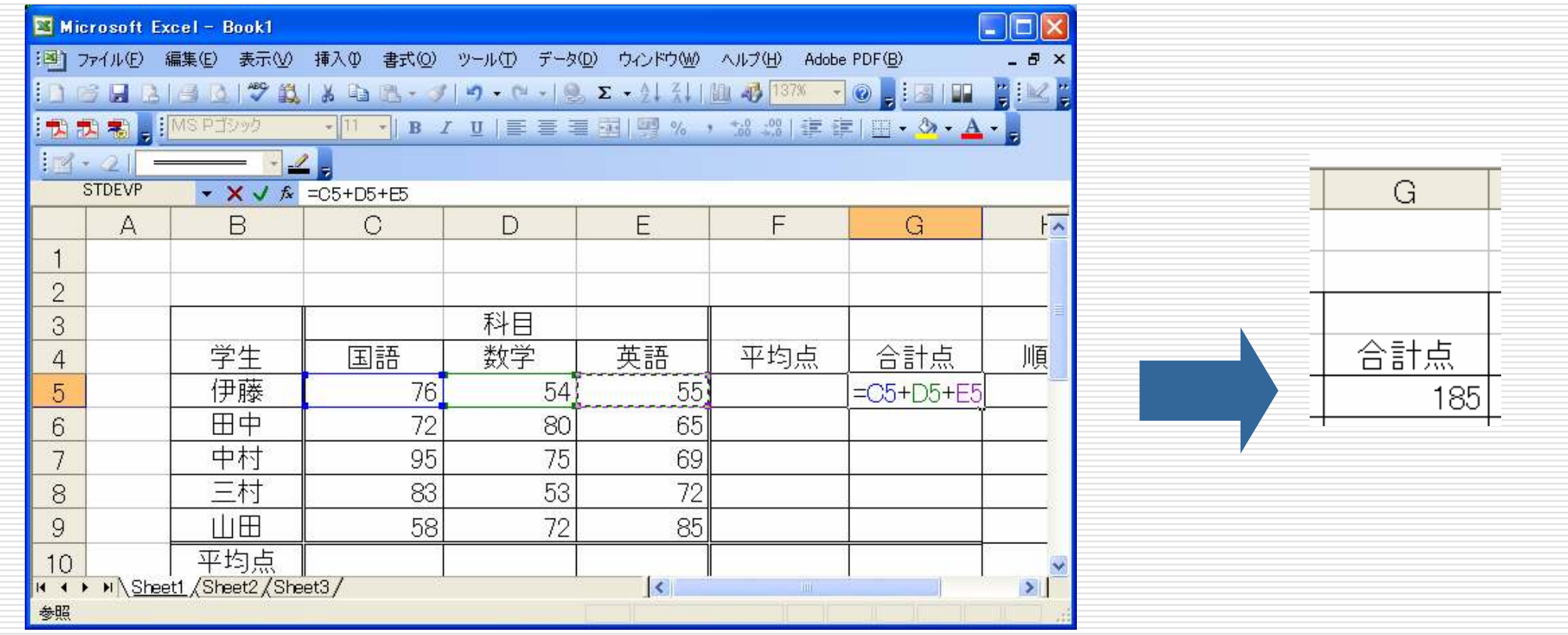

数式中でのセル指定は直接記入またはクリック選択

合計点を求める(2)

関数を用いて計算

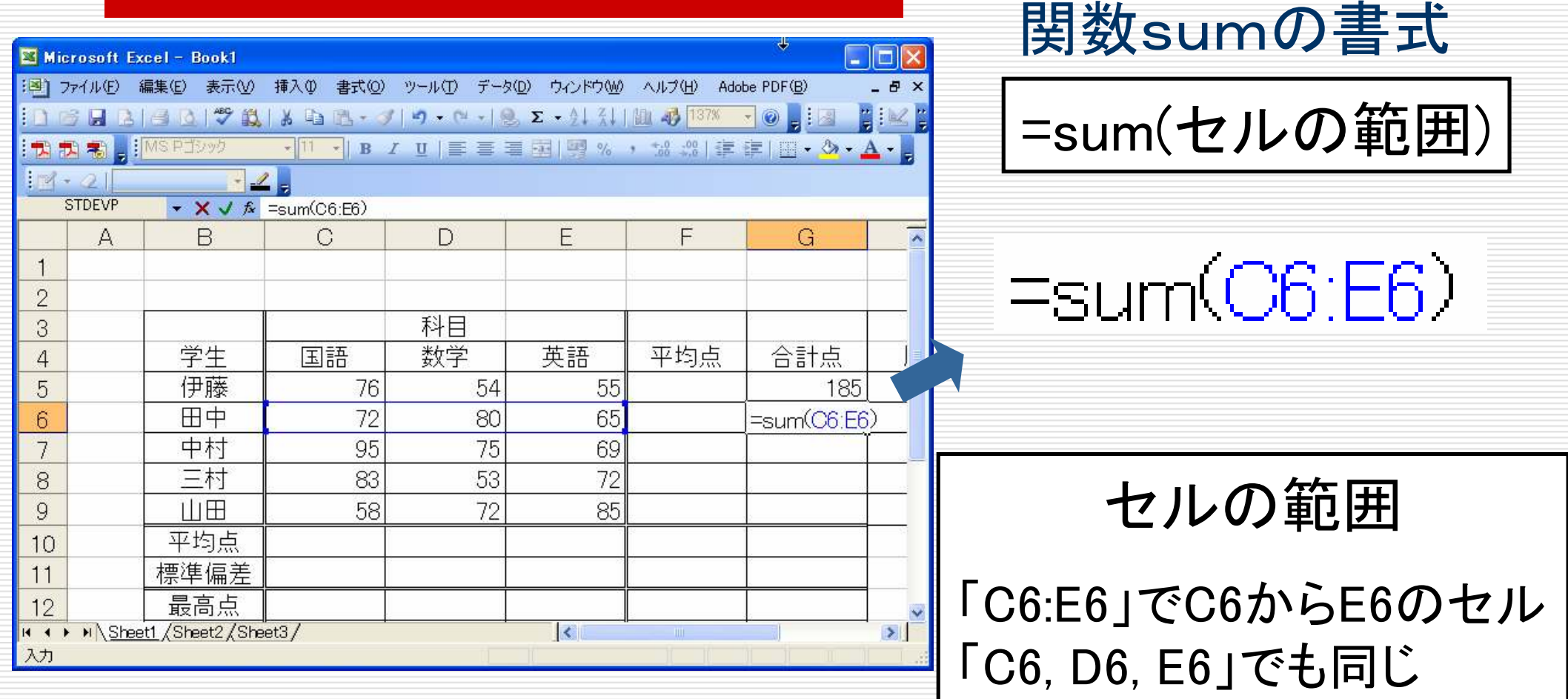

# 平均点を求める(1)

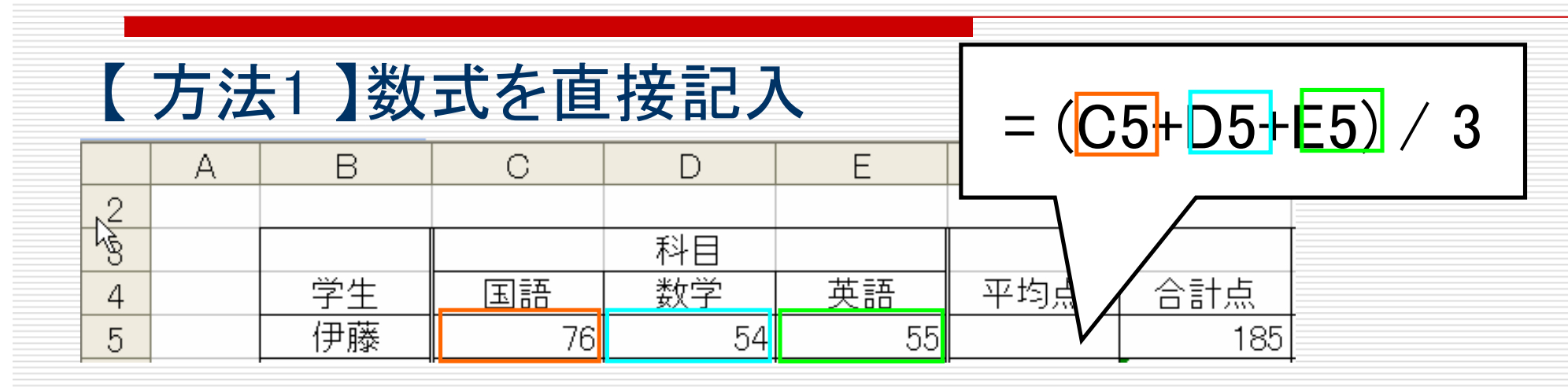

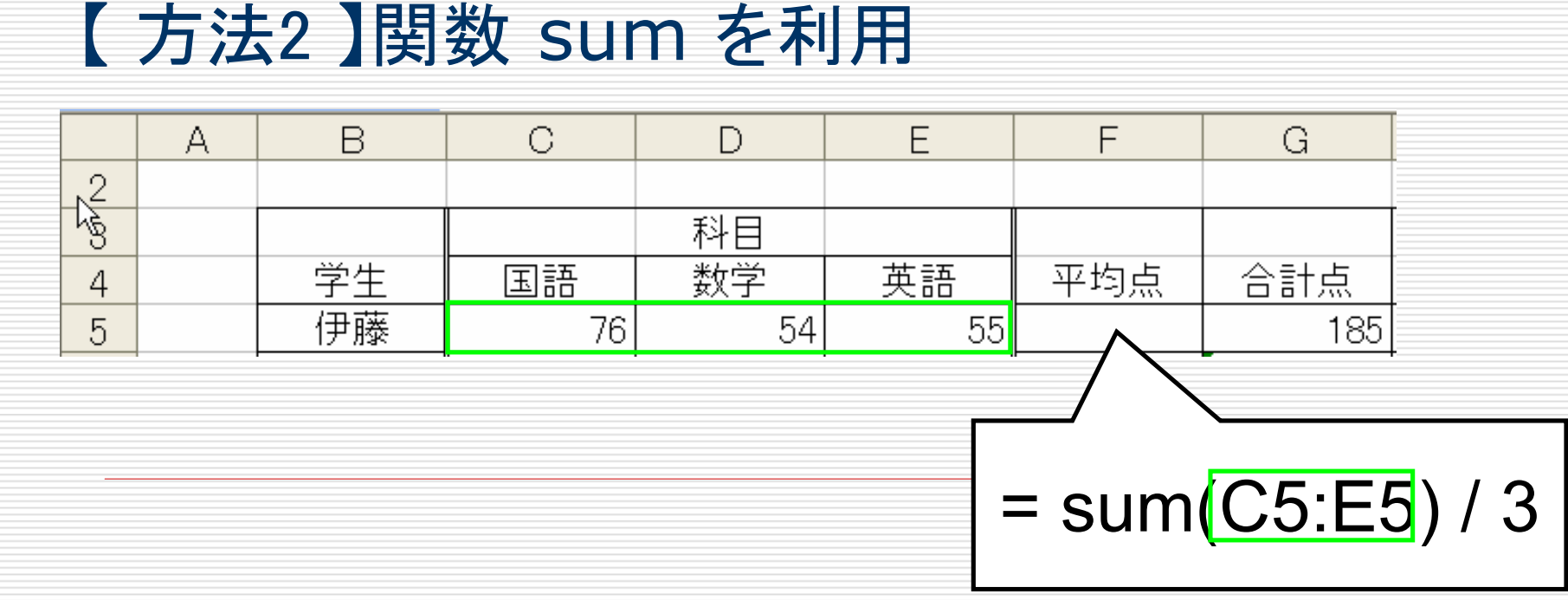

# 平均点を求める(1)

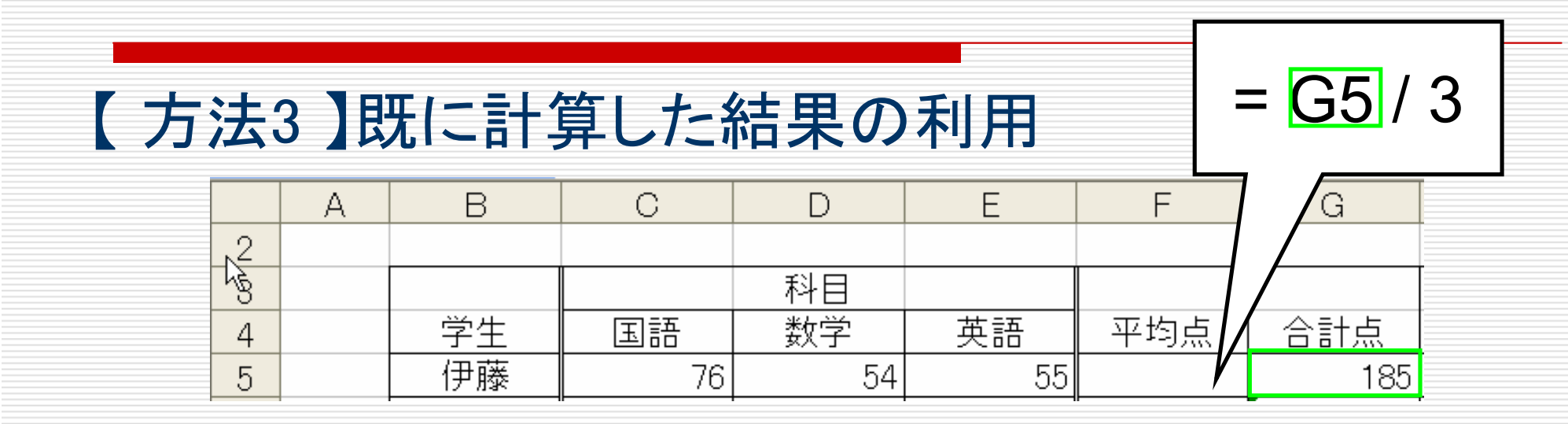

# 【 方法4 】専用の関数の利用

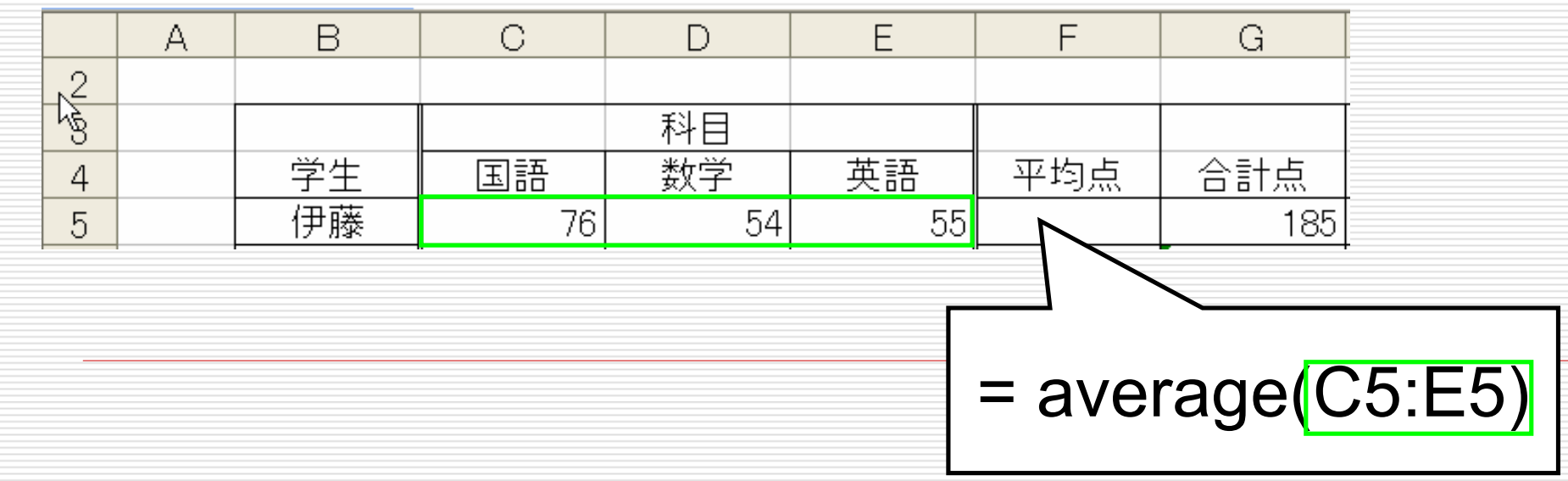

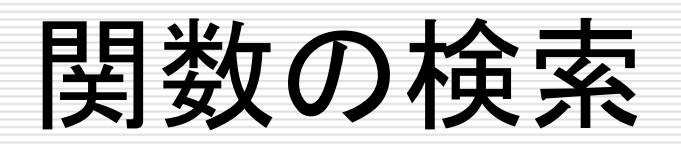

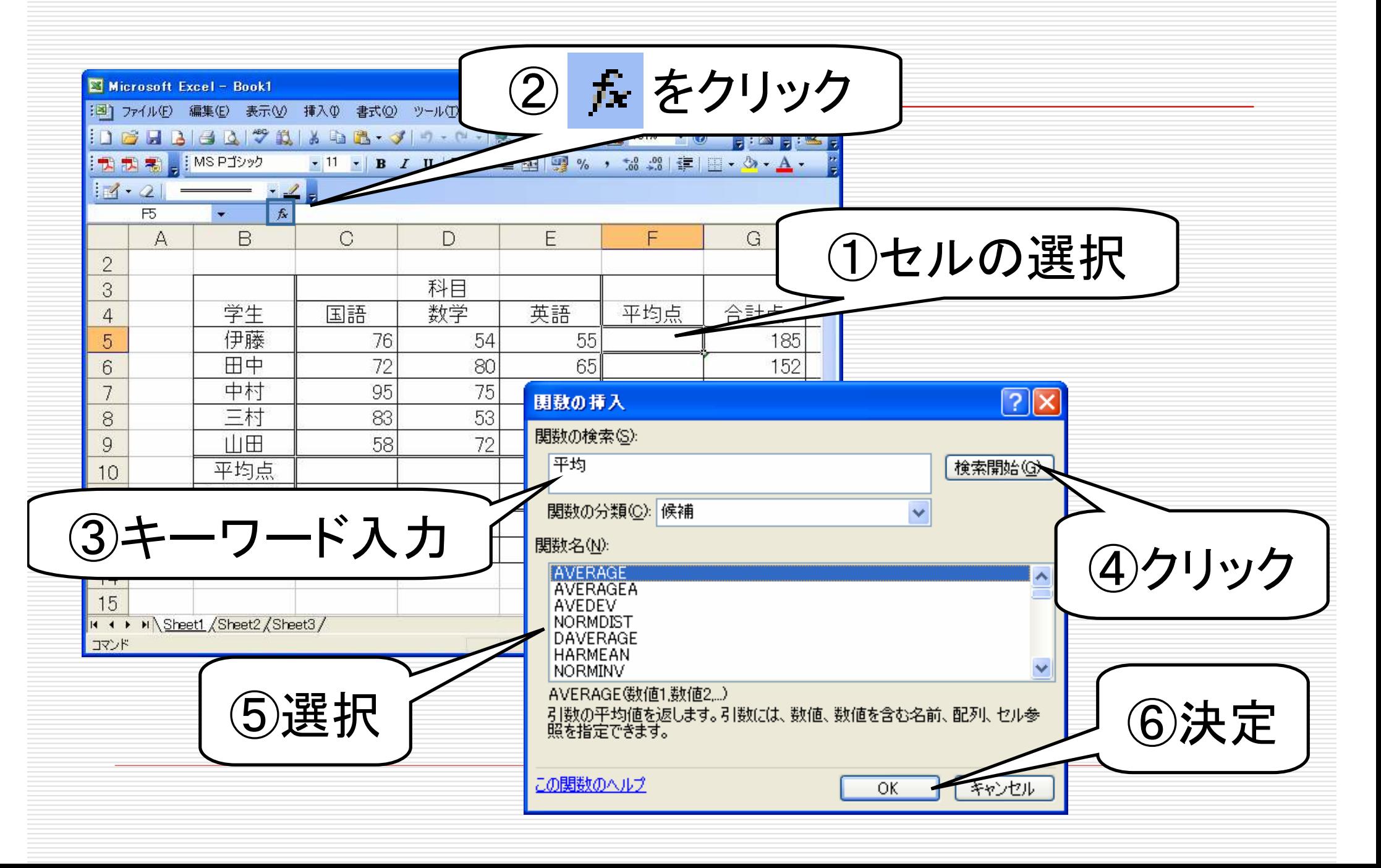

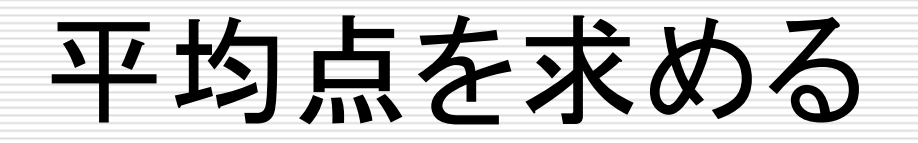

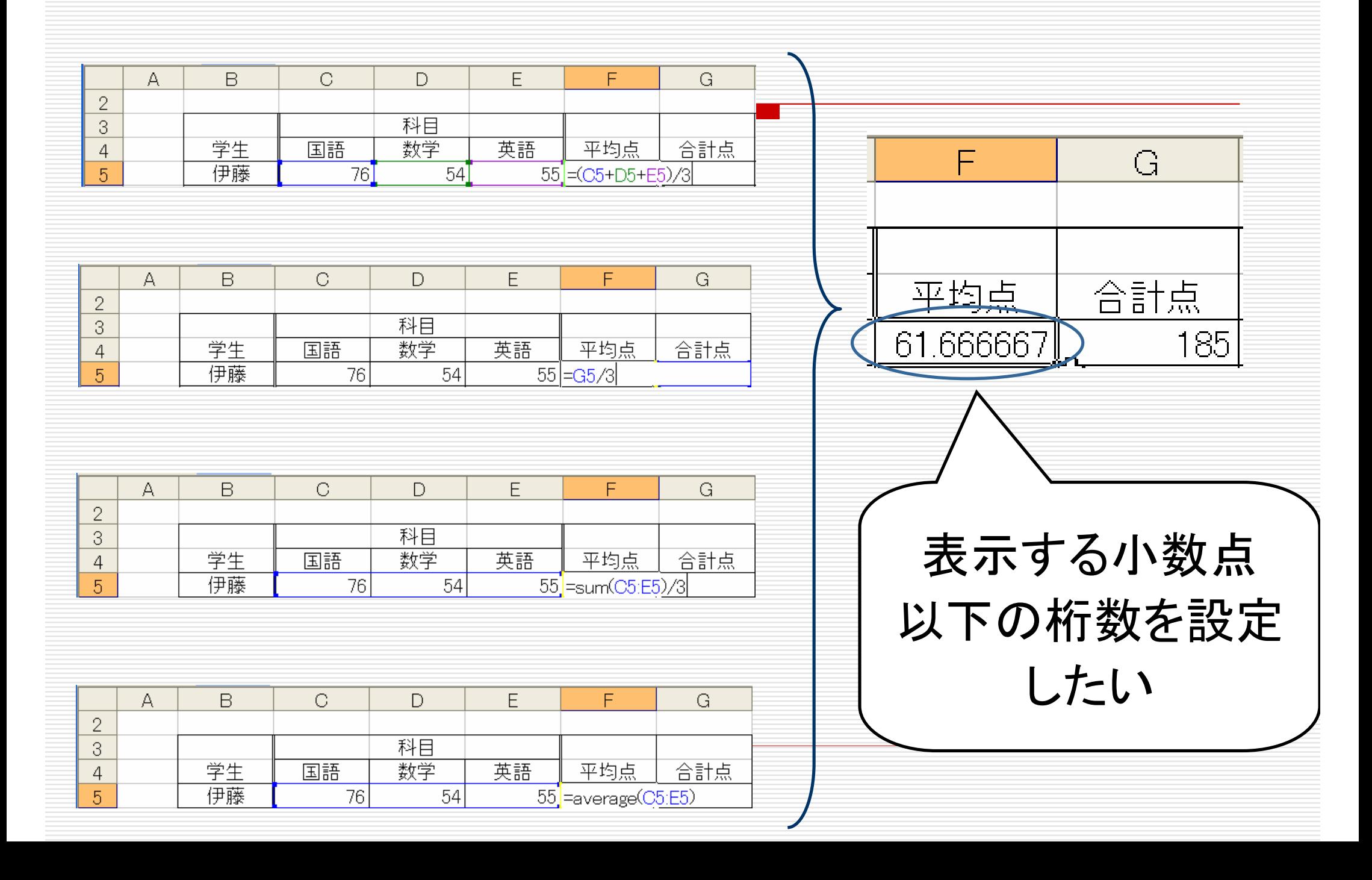

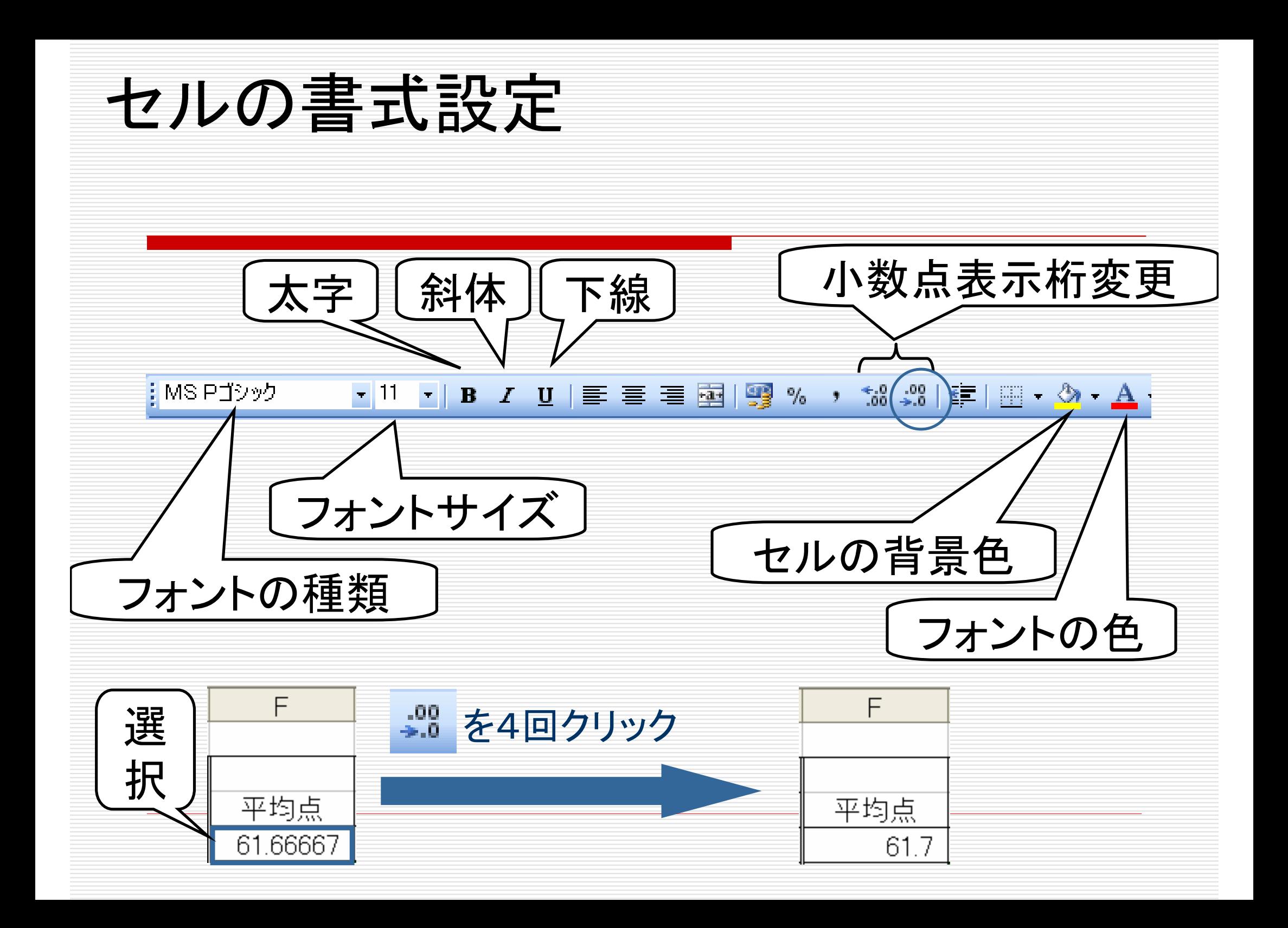

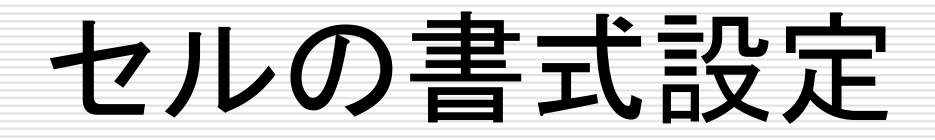

### 別の修正方法□ 書式設定を行うセル(範囲)<br>―― たマクテ∠ブにオス をアクティブにするロ「書式→セル」を選択 ロ「表示形式」を選び,「小数点<br>レリエの投粉」を修正する 以下の桁数」を修正する

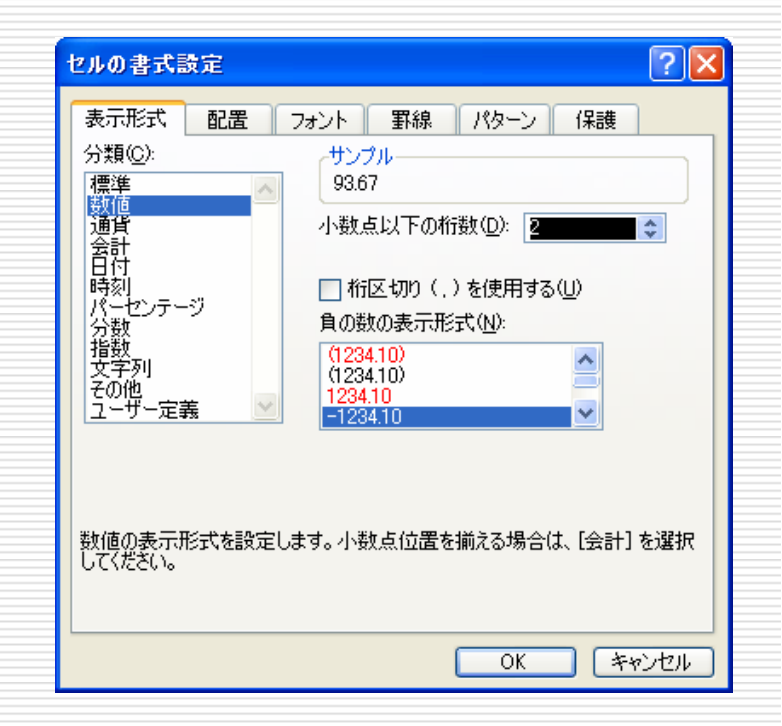

セルのコピー

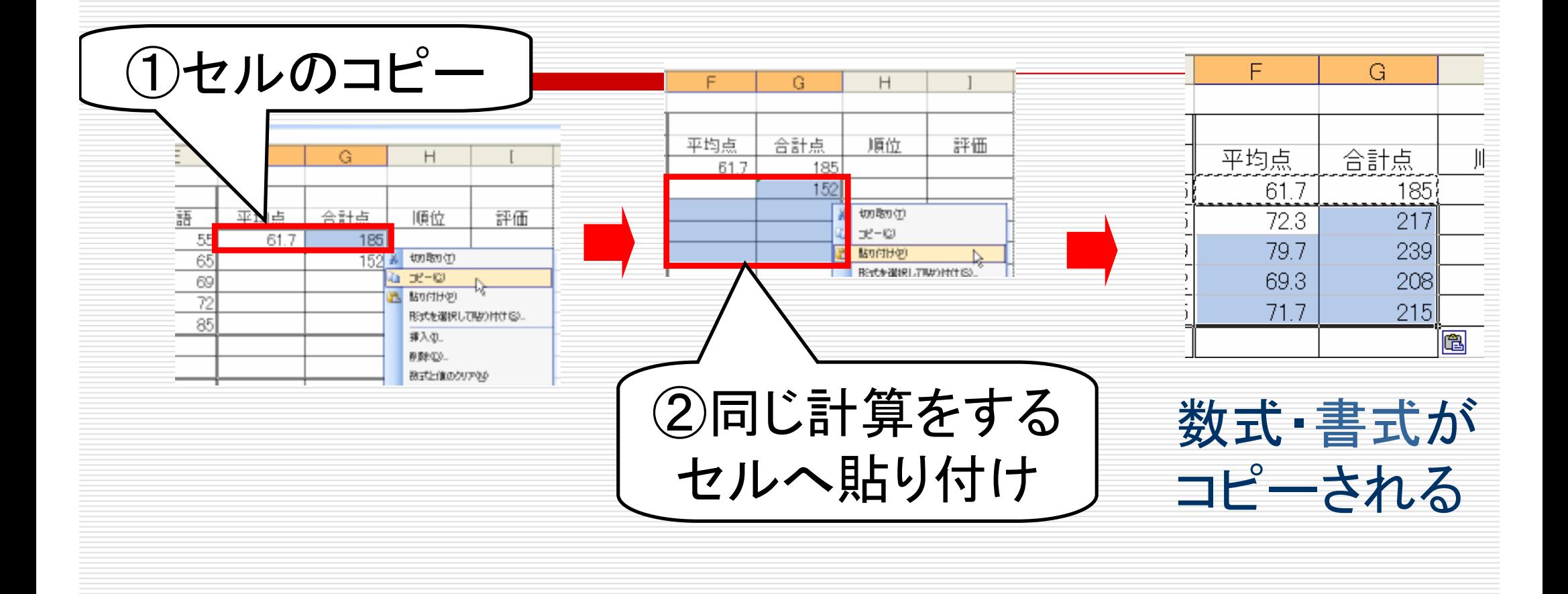

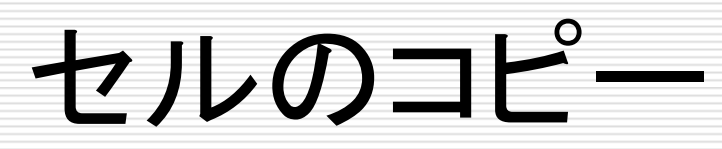

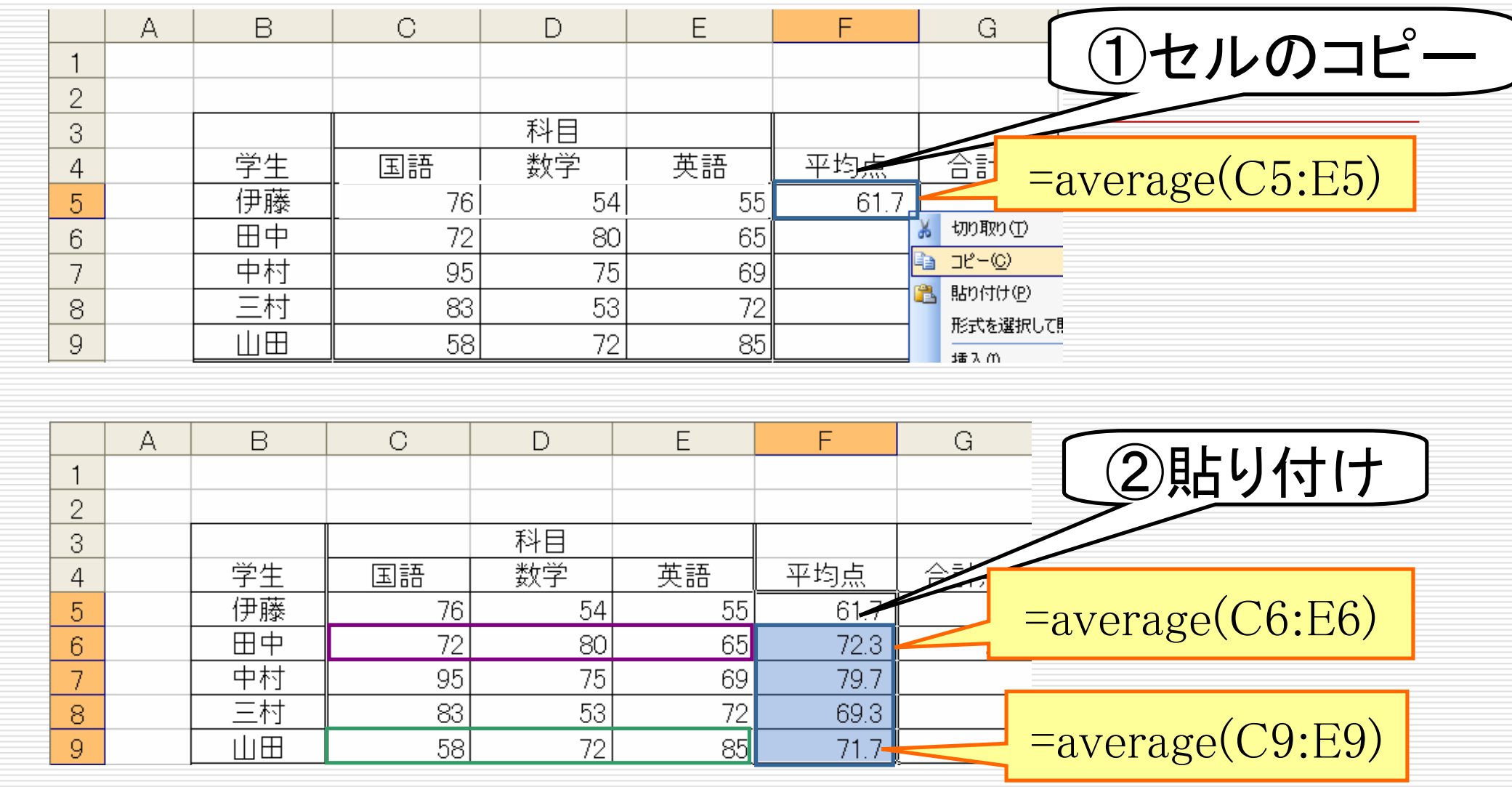

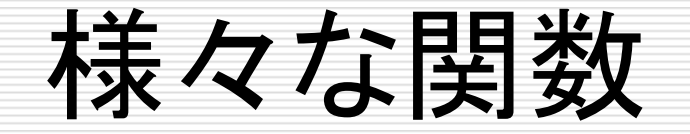

# =STDEVP (引数) 引数の標準偏差を返す

#### 名前の似た関数が多数存在間違えないように注意!

#### =MAX(引数):引数の最大値を返す

#### =MIN(引数):引数の最小値を返す

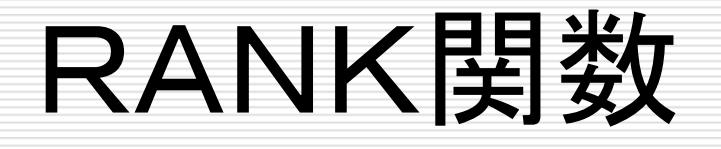

= RANK(数値, 範囲, 順序):範囲における数値の順番を返す 数値:順位をつける数値(セル番地でも良い)範囲:順位をつけたいセルの範囲順序:降順は「0」, 昇順は「1」(省略化)  $[M]: = RANK(G5, G5:G9)$ 

 G5,G6,G7,G8,G9の中でG5の値が何番目に大きいかを求める

> セルのコピーをするときは注意! 「範囲」が変化することがあります